## LOUPPOGCK CT GUÍA RÁPIDA PARA LOUPEDECK CT

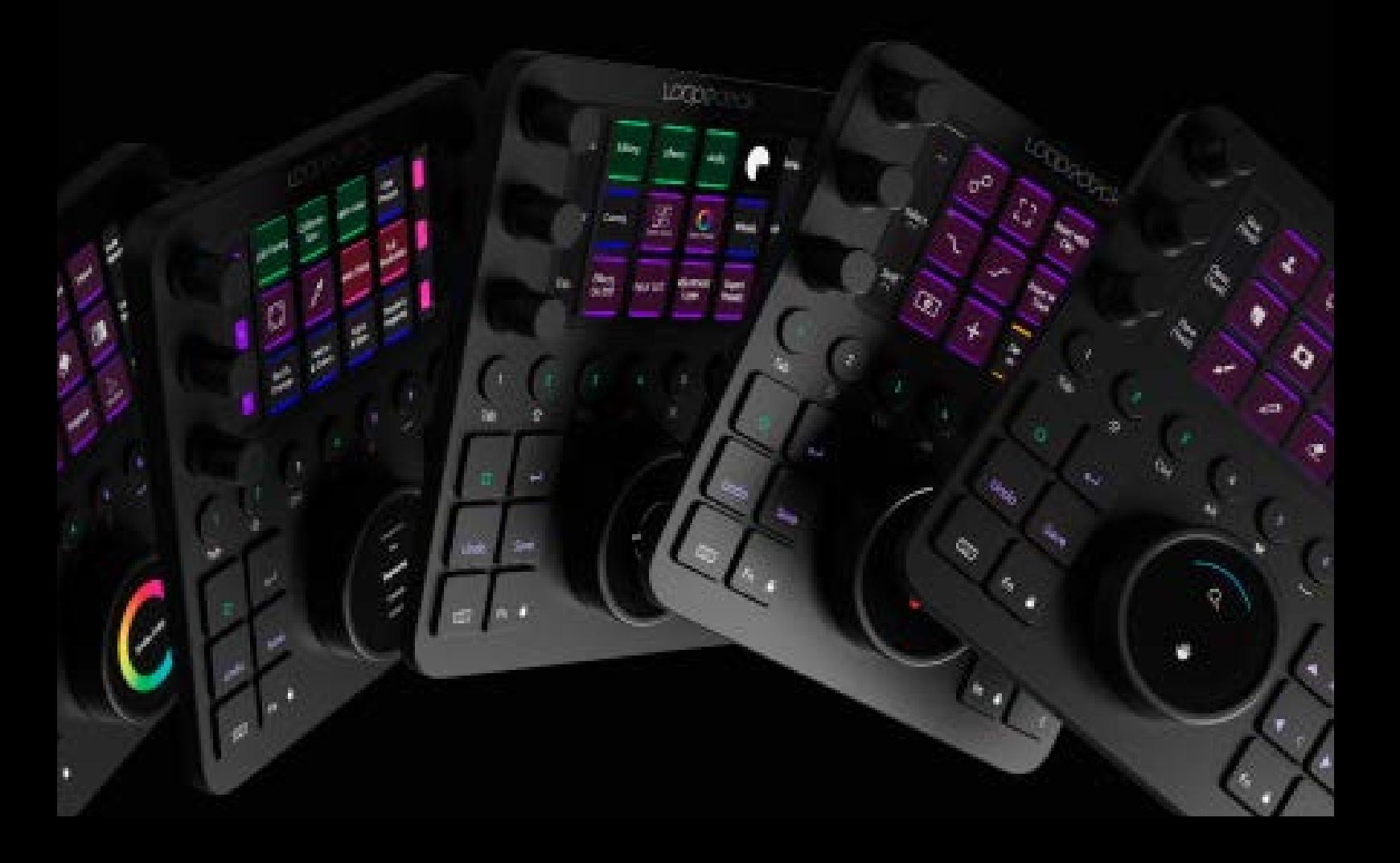

## INTRODUCCIÓN AL DISPOSITIVO LOUPEDECK CT

Loupedeck CT es una consola versátil diseñada para apoyar tus procesos creativos. Dispone de dos pantallas táctiles, una para los botones táctiles y otra para la rueda. Los botones táctiles pueden manejar hasta 12 funciones de pulsación (para un número infinito de páginas), y además hay 7 controladores rotatorios (de los cuales 6 también tienen funcionalidad de pulsación), y 20 botones normales.

#### **DISEÑO COMPACTO**

El Loupedeck CT tiene una placa frontal de aluminio negro anodizado y tapas de esfera. La placa trasera es de plástico industrial.

Los botones cuadrados tienen robustos interruptores para juegos debajo de ellos, y los botones circulares utilizan interruptores de cúpula de uso intensivo. Todos los botones están iluminados con luces RGB.

Las dos pantallas LCD están protegidas por cubiertas de plástico de larga duración (la pantalla táctil incluye una rejilla táctil).

#### **CABLE USB**

Loupedeck Live está equipado con:

• Cable USB C a A de 1 m.

#### **SISTEMA REQUERIDO**

Sistema operativo:

- Windows 10 +
- MacOS 10.14 +

Software compatible :

- Para obtener una lista completa de software compatible, visite https://support.loupedeck.com/
- Para descargar el último software de Loupedeck, visite https://loupedeck.com/get-started[/](https://loupedeck.com/en/products/loupedeck )

*Nota. Se requiere conexión a Internet para descargar el software Loupedeck.*

*Te recomendamos que selecciones una distribución de teclado en inglés cuando utilices Loupedeck para que la experiencia sea más fluida y para que ciertas acciones basadas en accesos directos se ejecuten como es debido.*

#### **ELEMENTOS DE LOUPEDECK CT**

Los elementos de control del Loupedeck CT son: Seis **diales** rotatorios (con función de **pulsación**), **pantalla táctil** (con **botones táctiles**), ocho **botones circulares**, doce **botones cuadrados** y una **rueda** rotatoria (emparejada con una pantalla táctil). Estos cinco elementos se han dividido en dos grupos.

**Grupo 1**: Elementos generales

**Grupo 2:** Elementos del espacio de trabajo

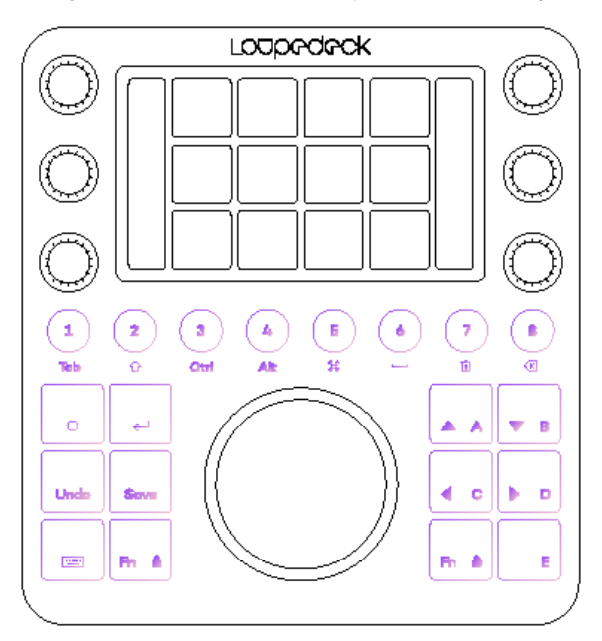

#### **Elementos generales**

Todos los **botones circulares** y algunos **cuadrados** son personalizables. Estos elementos de control se utilizan generalmente en todas las áreas de su software de edición y su función permanece constante independientemente de la parte de su proceso de trabajo / el software en el que esté trabajando actualmente .

Todos los botones están equipados con luz de fondo de color RGB, que se utiliza para indicar el tipo de acción asignada al botón.

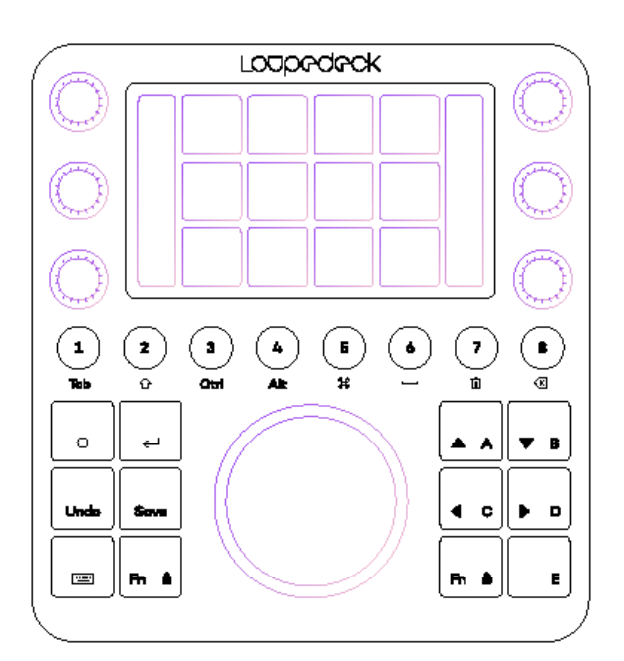

#### **Elementos del espacio de trabajo**

El contenido de los **diales**, los **botones táctiles** y la **rueda** cambia en función del espacio de trabajo actual y todo el contenido es totalmente personalizable.

Los **diales** están separados en dos bandas. Controlan valores variables (por ejemplo, valores del deslizador, tamaño del pincel, niveles, etc.). Los diales también tienen una función de pulsación, que suele asignarse a la puesta a cero del valor.

La información de los diales se muestra en las barras izquierda y derecha de la **pantalla táctil**. Las páginas de los diales pueden cambiarse deslizando el dedo verticalmente.

**Los botones táctiles** se utilizan para activar diferentes funciones (por ejemplo, herramientas, macros, preajustes y acciones). Tienen iconos del color de la la parte posterior que indican el tipo de función asignada; los colores de los iconos coinciden con el color de la luz de fondo de los botones. Al deslizar horizontalmente los botones táctiles se cambia de página.

**La Rueda** combina las funciones de los diales y los botones y puede utilizarse para controlar los valores de las variables y para activar funciones. Las páginas de la rueda pueden cambiarse pasando el dedo por la pantalla.

La Rueda dispone de diferentes tipos de plantillas (por ejemplo, listas, "pasteles de acción", etc.) y widgets (por ejemplo, rueda de colores y reloj), que se seleccionan en función de las funciones necesarias.

## CONFIGURACIÓN DE OUPEDECK CT

Para configurar su Loupedeck CT, primero descargue e instale el software Loupedeck desde https:// loupedeck.com/get-started

Las guías de usuario específicas de la aplicación se pueden encontrar en línea en las páginas de soporte de Loupedeck

https://support.loupedeck.com/

Iniciar la configuración de Loupedeck

#### **Windows:**

- Barra de tareas:
	- Haz clic con el botón derecho del ratón en la flecha del menú de la barra de tareas
	- Haga doble clic en el icono de Loupedeck, o
		- Haga clic con el botón derecho del ratón en el icono de Loupedeck y seleccione "Configuración de Loupedeck".
- Si el icono de Loupedeck no se encuentra en la barra de tareas, abra el menú Inicio
	- Localice y haga clic en "Configuración de Loupedeck".

#### **MacOS**:

- Carpeta de aplicaciones:
	- Localice y haga clic en "Loupedeck" esto iniciará el software de servicio Loupedeck; luego
- Barra de Menu:
	- Haga clic en el icono de Loupedeck
	- Seleccione "Abrir configuración.." ¡Esto abrirá el software Loupedeck y le permitirá personalizar su Loupedeck CT!

**NOTA:** Asegúrese de que la app Loupedeck Setup tiene los permisos necesarios para ejecutarse.

- Vaya a Preferencias del Sistema
- Haga clic en Seguridad y Privacidad
- Haga clic en Accesibilidad
- Marque la casilla junto a Loupedeck

#### **VISIÓN GENERAL DEL SOFTWARE DE CONFIGURACIÓN DE LOUPEDECK**

El programa de configuración de Loupedeck se ha dividido en tres áreas principales:

- A. Sección derecha: Acción + Panel de navegación y gestión de plugins universales. Contiene todas las acciones que puedes asignar al dispositivo. También puede añadir plugins universales en su perfil.
- B. Sección izquierda: Vista del dispositivo. Muestra el dispositivo y los botones configurables.
- C. Sección superior: Accede a tu dispositivo, perfiles y espacios de trabajo.

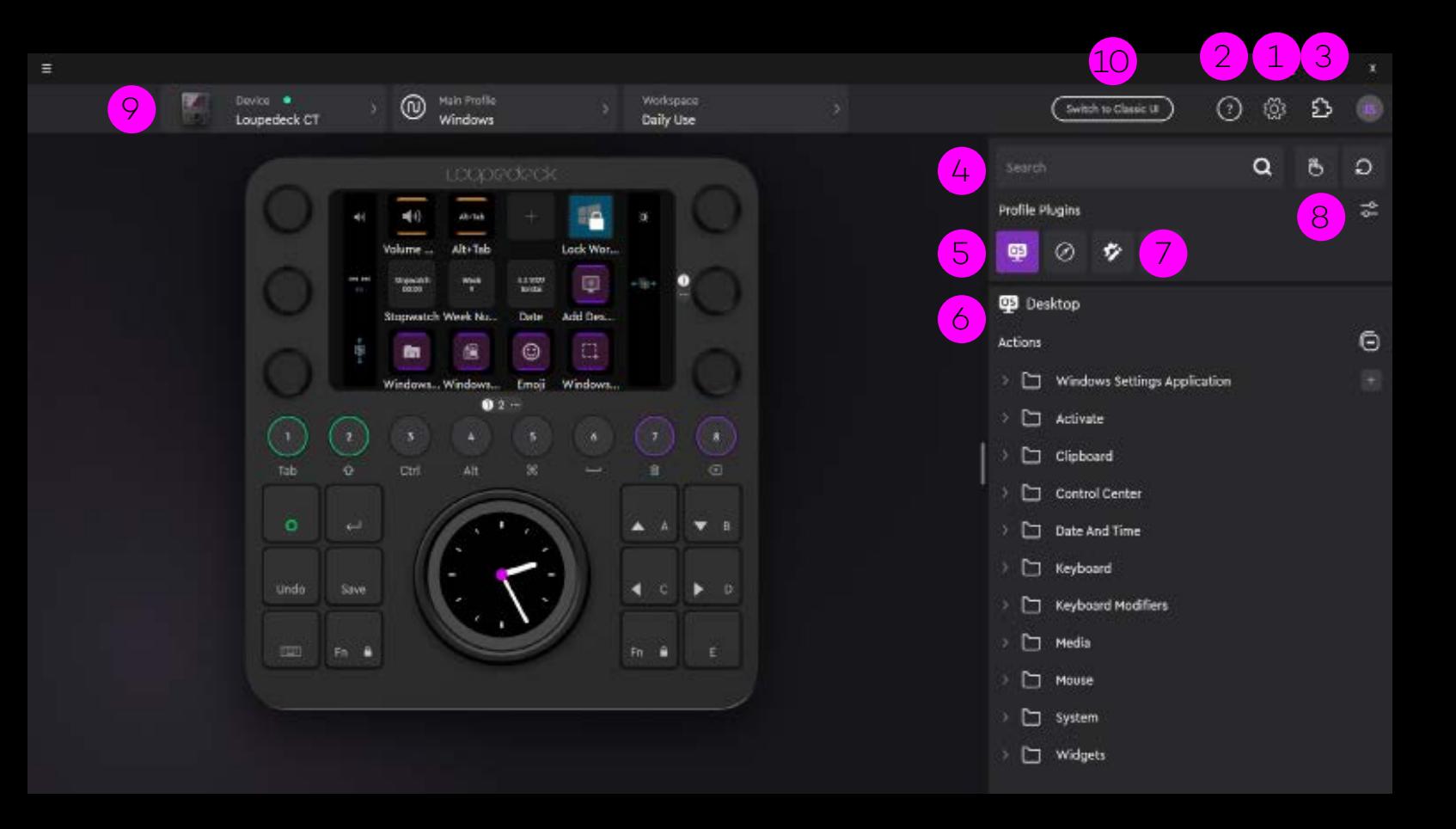

- 1. Herramientas Loupedeck
- 2. Ayuda y asistente de integración
- 3. Acceso al gestor de activos
- 4. Barra de búsqueda para las acciones y ajustes
- 5. Los grupos principales del panel de acciones contienen acciones y ajustes asignables al dispositivo
- 6. Panel de navegación (icono en el centro) que contiene todos los elementos de control, espacios de trabajo y páginas configurables
- 7. Crear acciones personalizadas desde el panel de acciones personalizadas (icono de la derecha)
- 8. Añade más acciones y ajustes (por ejemplo, MIDI, Spotify, Twich, etc.) al panel de acciones seleccionándolas desde el gestor de plugins.
- 9. Selecciona tu dispositivo Loupedeck (izquierda), el perfil del plugin o de la aplicación (centro) y el espacio de trabajo (derecha) que quieres configurar.
- 10. Cambia a la interfaz de usuario clásica si deseas configurar tu dispositivo utilizando la interfaz de usuario del software anterior.

## USO DE LOUPEDECK CT

Loupedeck CT no sólo es compatible con diferentes aplicaciones: se adapta automática y dinámicamente al estado de su software de edición y está inmediatamente listo para ser utilizado.

Loupedeck CT es altamente configurable: puedes asignar acciones y ajustes a casi todos los botones. Loupedeck CT también contiene algunas acciones y funciones preasignadas que están disponibles independientemente de la aplicación que estés utilizando (por ejemplo, enter, esc, botón de inicio).

Algunas de estas acciones preasignadas se han dejado abiertas para su personalización, de modo que puedas cambiarlas para que se adapten mejor a tu flujo de trabajo (por ejemplo, Guardar puede cambiarse a Exportar, Guardar para la web, Guardar como o incluso a un preajuste de exportación automático).

#### **BOTÓN DE INICIO Y ESPACIO DE TRABAJO DE INICIO**

El espacio de trabajo de inicio está diseñado para ser su punto de partida, y se carga automáticamente cuando se inicia su aplicación de destino. Cualquiera de sus espacios de trabajo puede ser asignado como espacio de trabajo de inicio (ver página 17). Puede utilizar el espacio de trabajo de inicio como un menú que contenga enlaces a sus otros espacios de trabajo o simplemente utilizarlo como un primer espacio de trabajo que contenga las herramientas más necesarias al alcance de su mano inmediatamente al iniciar la aplicación.

Se puede acceder a Inicio pulsando el botón de Inicio (resaltado en la imagen).

Dependiendo del estado de Loupedeck CT y de tu software de edición, el botón de inicio también tiene otras funciones antes de saltar a la vista de inicio.

**#Caso 1:** Una herramienta dinámica que controla diales, botones táctiles y la rueda está activada y tiene una segunda página de diales activa:

- La 1ª pulsación establece las páginas de la herramienta dinámica en la primera
- La 2ª pulsación aplica los cambios realizados y sale de la herramienta dinámica, saltando de nuevo al espacio de trabajo utilizado anteriormente

**#Caso 2:** En los elementos del espacio de trabajo se seleccionan otras páginas distintas de las primeras:

- La 1ª pulsación selecciona las primeras páginas en todos los elementos del área de trabajo.
- La 2ª pulsación activa el espacio de trabajo inicial

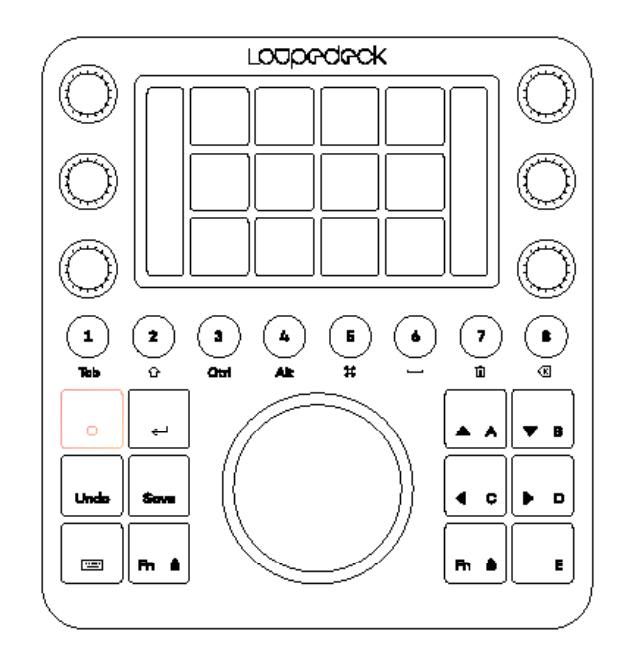

#### **¡CONSEJO 1!** *Algunos espacios de trabajo tienen un*

*selector de rueda como primera página de la rueda. El selector de rueda le permite acceder, por ejemplo, a cuatro conjuntos de herramientas diferentes. Puede utilizar el botón de inicio para "cerrar el conjunto de herramientas" y volver al selector de rueda.*

**¡CONSEJO 2!** *Al pulsar Fn+Botón Inicio se activa un plugin del sistema y al pulsar el botón Inicio se vuelve al software de edición anterior.*

#### **BOTONES CIRCULARES Y CUADRADOS**

Los botones circulares y cuadrados se denominan elementos generales: no cambian cuando se modifica el espacio de trabajo. Todos los botones circulares y la mayoría de los cuadrados son personalizables (excluyendo los botones Inicio, enter, teclado y Fn).

Los botones circulares y cuadrados pueden asignarse con una segunda acción, a la que se accede manteniendo Fn pulsado simultáneamente con el botón. Cuando se pulsa Fn, todos los botones que tienen una acción asignada en el segundo nivel se iluminan con un color más brillante. Los botones que no tienen acción asignada permanecen sin iluminar.

**¡CONSEJO 1!** *Recomendamos asignar espacios de trabajo a los botones circulares en el orden de su flujo de trabajo, de esta manera podrá avanzar fácilmente paso a paso.*

**¡CONSEJO 2!** *Recomendamos asignar acciones muy comunes a los botones A-E. Por ejemplo, la navegación; y la selección a los botones de A-D y el acercar/alejar (Zoom In / Out ) al botón E.*

#### **MODO DE MODIFICADORES DE TECLADO**

Los botones circulares del Loupedeck CT pueden cambiarse a Modificadores de teclado pulsando el botón del teclado situado en la esquina inferior izquierda. Cuando se han activado los Modificadores de teclado, el botón del teclado se ilumina con un color rojo y todos los botones redondos con un color blanco. Al pulsar de nuevo el botón del teclado, Loupedeck CT vuelve a su estado normal.

Los modificadores de teclado están marcados bajo los botones circulares: Tab, Shift, Ctrl, Alt/Opt, CMD/Tecla de Windows, Espacio, Borrar y Retroceso. Cuando se utilizan simultáneamente con el botón Fn los botones circulares en modo teclado equivalen a las teclas de función del teclado de F1 a F8.

**¡CONSEJO!** *También puede acceder a los modificadores del teclado de forma individual manteniendo pulsado el botón del teclado y pulsando uno de los botones circulares. Esto no activará el modo de modificadores de teclado, pero le permite utilizar modificadores de teclado específicos cuando sea necesario (por ejemplo, mantener el botón de teclado y pulsar 8 realiza una acción de borrado sin que tenga que entrar en el modo de teclado).*

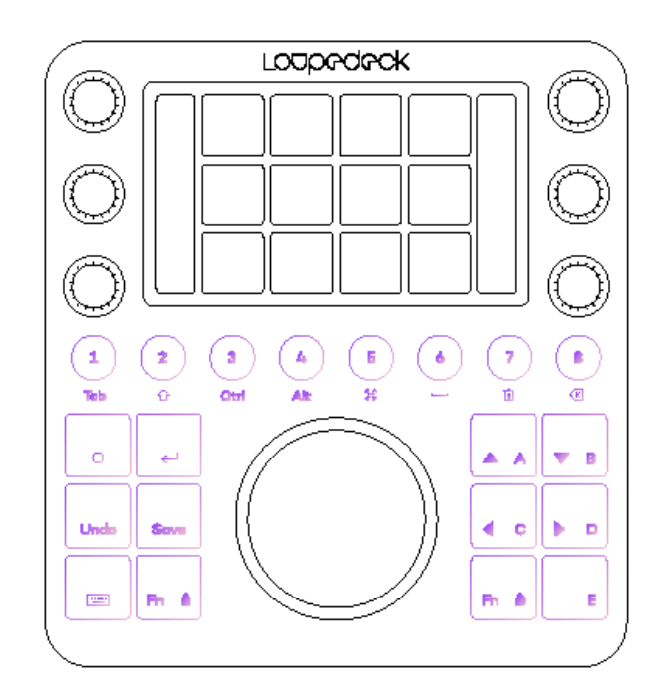

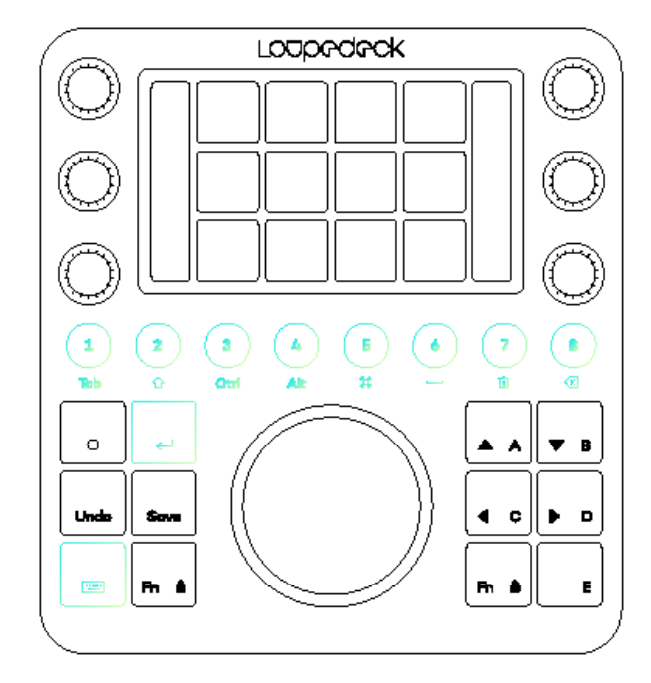

#### **MODO TECLADO**

Pulsando el botón Fn + Teclado, la pantalla táctil de Loupedeck CT puede cambiar para simular un teclado, incluyendo todas las letras básicas y las acciones básicas de la calculadora: +, -, ×, ÷ y =.

Si se vuelve a pulsar el botón Fn + Teclado, el Loupedeck CT vuelve a su estado anterior. Cuando el modo de teclado numérico está activado, tanto los botones Fn como los del teclado se iluminan en rojo.

Al activar el modo de teclado numérico también se activan los modificadores del teclado.

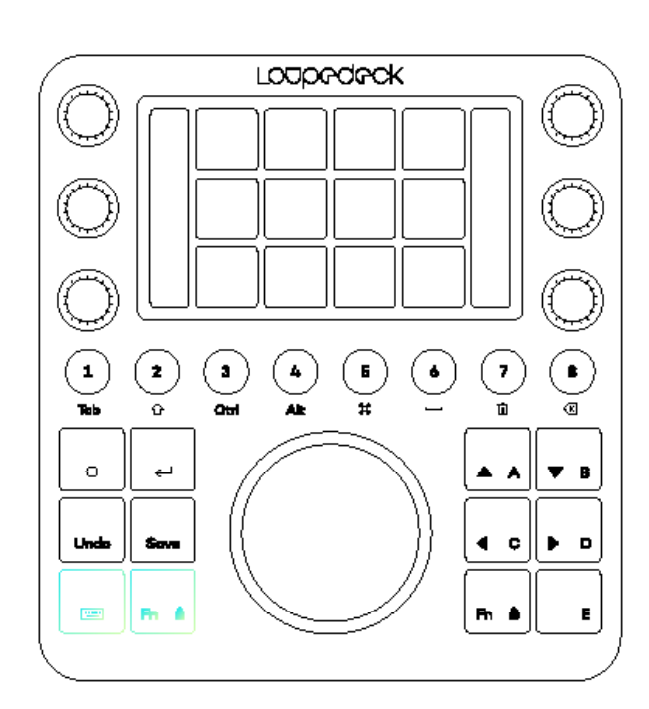

#### **ACCIONES POPULARES**

Algunas acciones se encuentran fijas para todas las aplicaciones (por ejemplo, Intro, ESC, Guardar).

Enter y ESC (FN+Enter) están en el mismo botón, ya que son necesarios para aplicar o cancelar diferentes tipos de diálogos. Enter / ESC es fijo y no se puede personalizar.

Deshacer y Rehacer (Fn+Redo) están asignados al mismo botón, al igual que Guardar y Guardar como (Fn+Guardar). Ambos botones son personalizables.

**¡CONSEJO 1!** *Recomendamos asignar los preajustes de exportación más utilizados a Guardar y Fn+Guardar - no es necesario crear un espacio de trabajo de exportación para ello.*

**¡CONSEJO 2!** *Si no necesita la función Rehacer, recomendamos asignar "reiniciar todo" o "deshacer todo" a Fn + Deshacer*

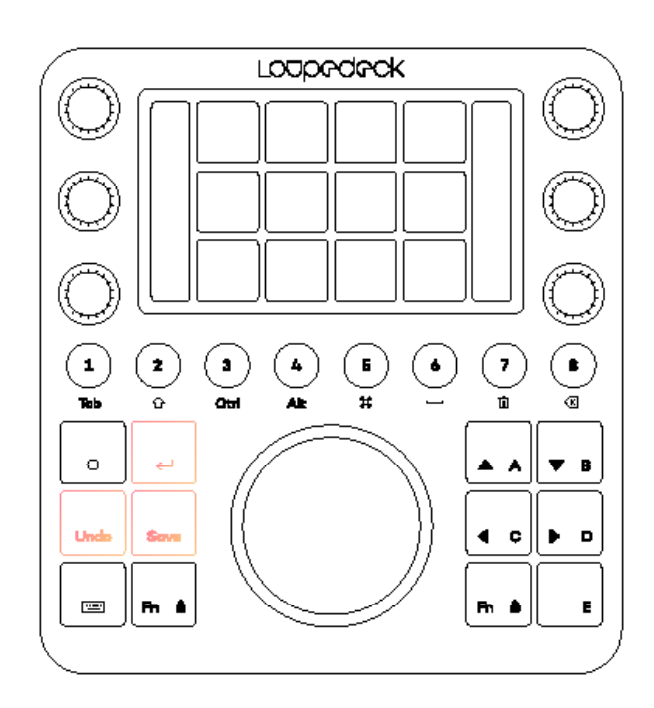

#### **BOTONES DE FUNCIÓN (FN)**

Loupedeck CT contiene dos botones de función (Fn) idénticos. Los botones Fn se utilizan para:

- A los botones circulares y cuadrados se les puede asignar una segunda acción, a la que se accede manteniendo Fn pulsado simultáneamente con el botón.
- Wheel lists and action cakes se pueden navegar manteniendo Fn pulsado y girando simultáneamente la rueda.
- Las pantallas bloqueadas de la rueda se pueden deslizar manteniendo Fn pulsado y deslizando simultáneamente la pantalla en sentido horizontal.
- Algunos widgets de la rueda tienen un segundo ajuste de rotación, al que se accede manteniendo pulsado FN y girando simultáneamente la rueda.
- Al pulsar ambos botones Fn simultáneamente se bloquea el deslizamiento de la pantalla.

#### **BLOQUEO DE LA PANTALLA DE LA RUEDA**

Al pulsar los dos botones Fn al mismo tiempo, se activa el bloqueo de la pantalla de la rueda, que impide la navegación accidental entre las páginas de la rueda.

El bloqueo de la pantalla de la rueda es necesario si el contenido de una página de la rueda se controla deslizando el dedo en la pantalla de la rueda (por ejemplo, la herramienta de selección de colores). La navegación fuera de la Pantalla de la Rueda bloqueada se realiza manteniendo un botón Fn presionado y deslizando la pantalla. El bloqueo de la pantalla de la rueda se libera automáticamente cuando se activa una página de la rueda que no tiene funciones de deslizamiento.

Las wheel cakes y wheel list se pueden navegar o desplazar pulsando Fn y girando simultáneamente la rueda.

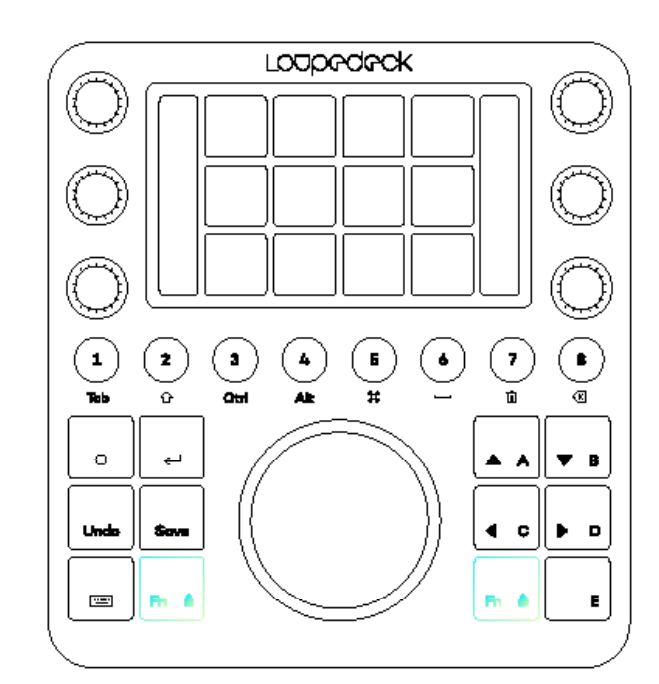

#### **DIALES**

Los diales forman parte de los elementos del espacio de trabajo, por lo que cada espacio de trabajo tiene ajustes individuales de los diales.

Además del ajuste rotativo, los diales también tienen una función de pulsación. Normalmente se asigna para restablecer el valor que ajusta el dial, pero puede asignar su propia función de pulsación para el dial si es necesario. Puede activar el restablecimiento (u otra función de pulsación asignada) también tocando dos veces el icono o el nombre del dial en las pantallas de los diales.

La variable rotativa del dial se muestra junto a los diales en las barras táctiles verticales. La función de pulsación no es visible en la pantalla.

Los diales no tienen una segunda capa al pulsar Fn, pero están disponibles varias páginas de funciones de los diales. Las páginas se cambian deslizando la pantalla táctil verticalmente.

**¡CONSEJO!** *Recomendamos que las funciones de marcación más utilizadas se asignen a la primera, y los ajustes menos utilizados a la segunda o tercera página de marcación.* 

#### **PANTALLA Y BOTONES TÁCTILES**

Los botones táctiles, al igual que los diales, también forman parte de los elementos del espacio de trabajo y tienen acciones individuales dentro de cada espacio de trabajo.

Los botones táctiles se utilizan para activar comandos, funciones y acciones. Son totalmente personalizables.

Los botones táctiles, al igual que los diales, disponen de varias páginas. Las páginas de los botones táctiles se cambian deslizando la pantalla horizontalmente.

**¡CONSEJO 1!** *Recomendamos que las acciones más utilizadas se asignen a la primera página, y las menos utilizadas a otras. Para acceder fácilmente a otras páginas, se pueden asignar enlaces de páginas a los botones táctiles.*

En la práctica, los enlaces de página son lo mismo que deslizar la pantalla, pero en lugar de deslizar la pantalla varias veces, puede acceder a una página directamente a través del botón táctil. Puede asignar una página de marcación y una página de rueda.

**¡CONSEJO 2!** *Al pulsar una acción durante más de medio segundo en la pantalla táctil, se muestra el nombre de la acción en la pantalla de la rueda.*

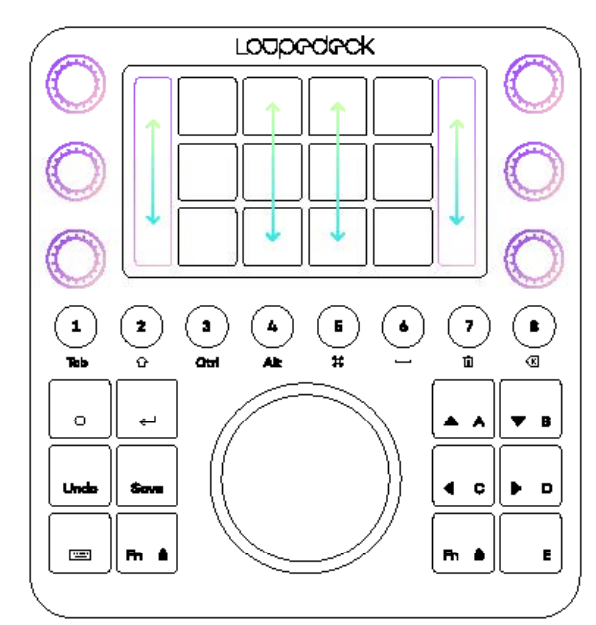

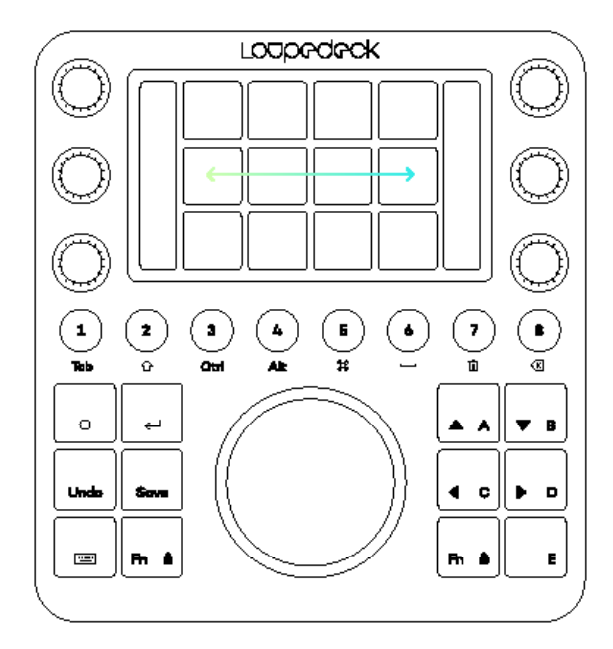

#### **RUEDA**

La Rueda controla tanto los ajustes rotatorios (el dial exterior) como las acciones de los botones táctiles en la pantalla central.

**Al igual que los diales y los botones táctiles, la Rueda también forma parte de los elementos del espacio de trabajo y tiene acciones y ajustes individuales en cada espacio de trabajo.**

La Rueda no tiene una segunda capa al pulsar el botón Fn, pero puede tener, como los diales y los botones táctiles, varias páginas. Las páginas de la Rueda se cambian deslizando la pantalla de la Rueda horizontalmente.

El deslizamiento de la pantalla de la Rueda puede bloquearse pulsando simultáneamente las dos teclas Fn. El deslizamiento de la pantalla de la Rueda también se bloquea al entrar en un widget de la Rueda con una variable que se controla al deslizar - por ejemplo, la herramienta de selección de color.

Algunos widgets de Rueda tienen subpáginas que se cambian al deslizar horizontalmente (por ejemplo, las ruedas de color de luces, tonos medios y sombras). Estas páginas se explican detalladamente en los manuales de soporte del software según sea necesario.

Una acción rotativa asignada a la Rueda se indica con una línea azul claro y un ajuste activo tiene un indicador de color más brillante (las acciones normales no tienen ningún indicador de color, por ejemplo, Tono automático en la imagen).

**El ajuste activo se cambia en los widgets de la Rueda pulsando Fn y girando la Rueda.**

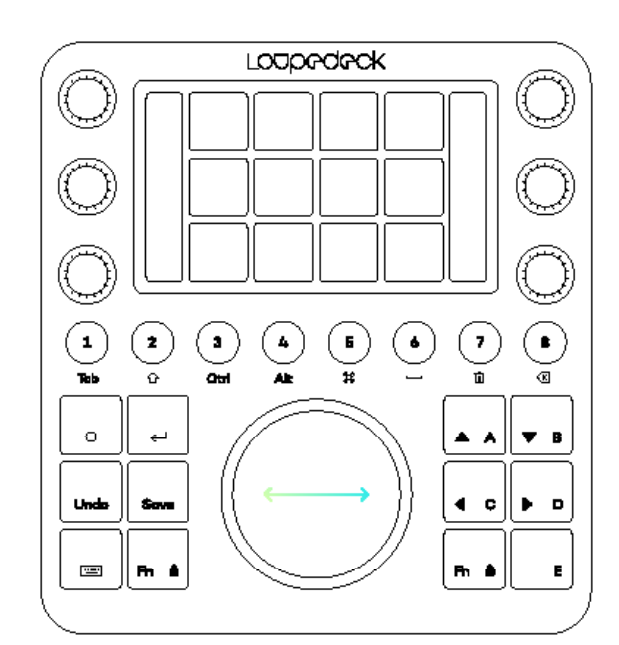

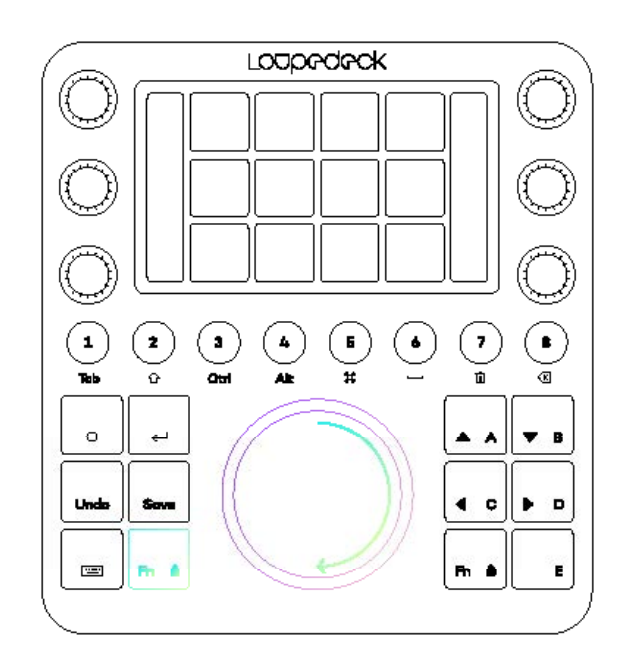

#### PARA SABER MÁS SOBRE EL SOFTWARE LOUPEDECK, VISITE SUPPORTI OUPEDECK COM

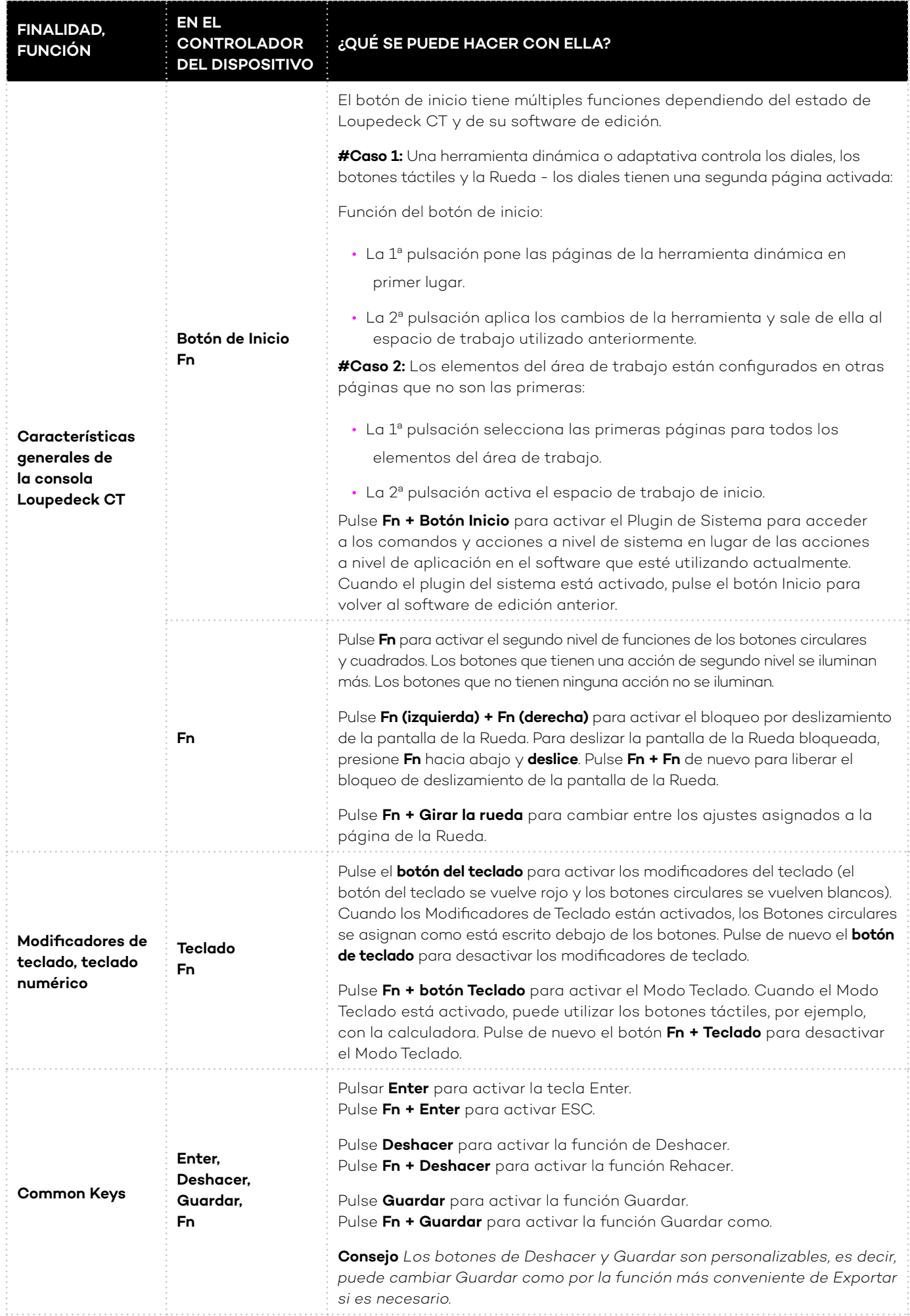

## OPCIONES DE LA BARRA DE TAREAS

Dentro del icono de la barra de tareas de Windows o del icono de la barra de menús de OSX, puedes encontrar más opciones para Loupedeck. El icono que buscas es:

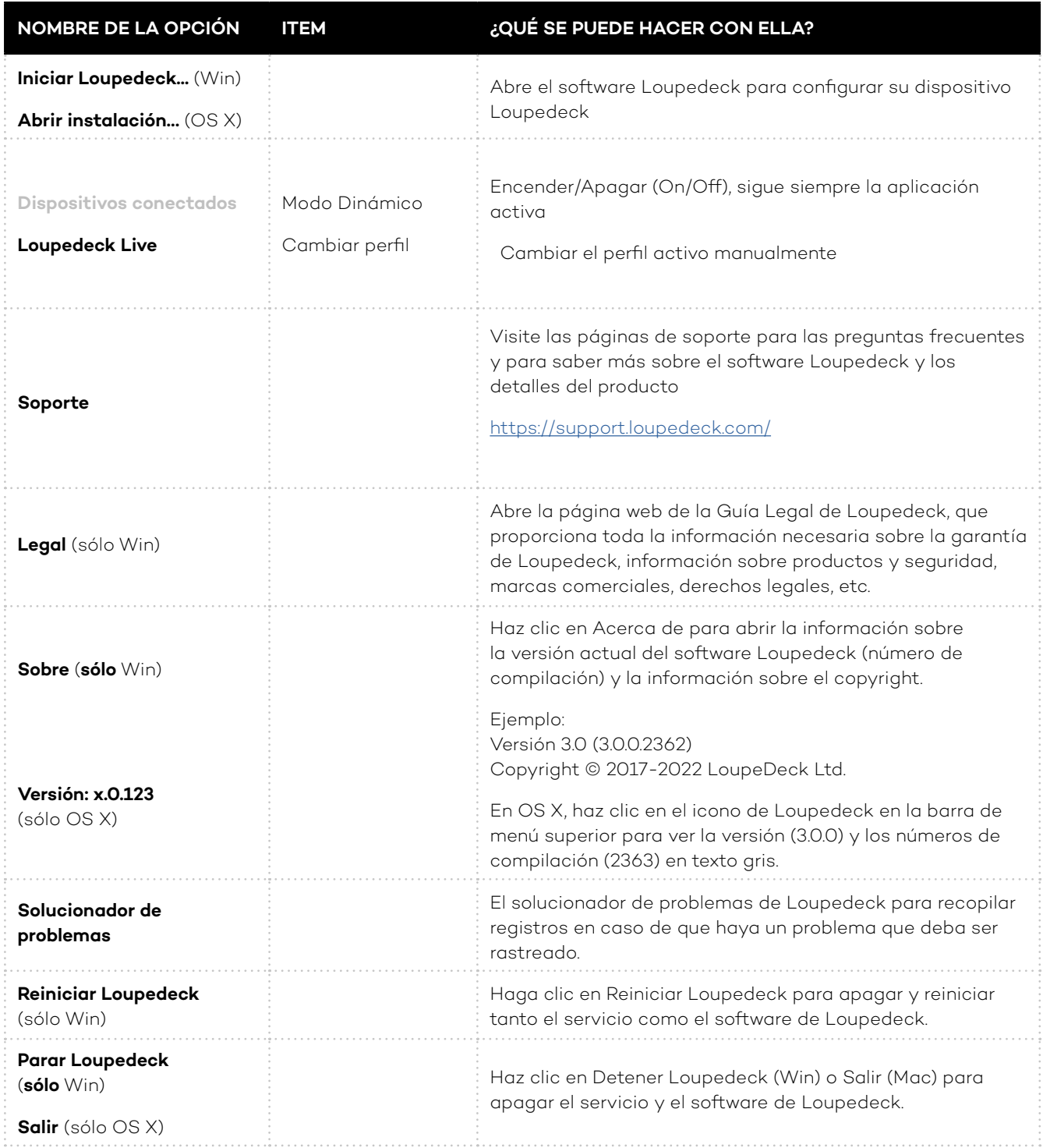

#### **AJUSTES**

Se puede acceder a los ajustes de Loupedeck CT desde la esquina superior derecha de Loupedeck Setup haciendo clic en el simbolo de la Rueda ( ).

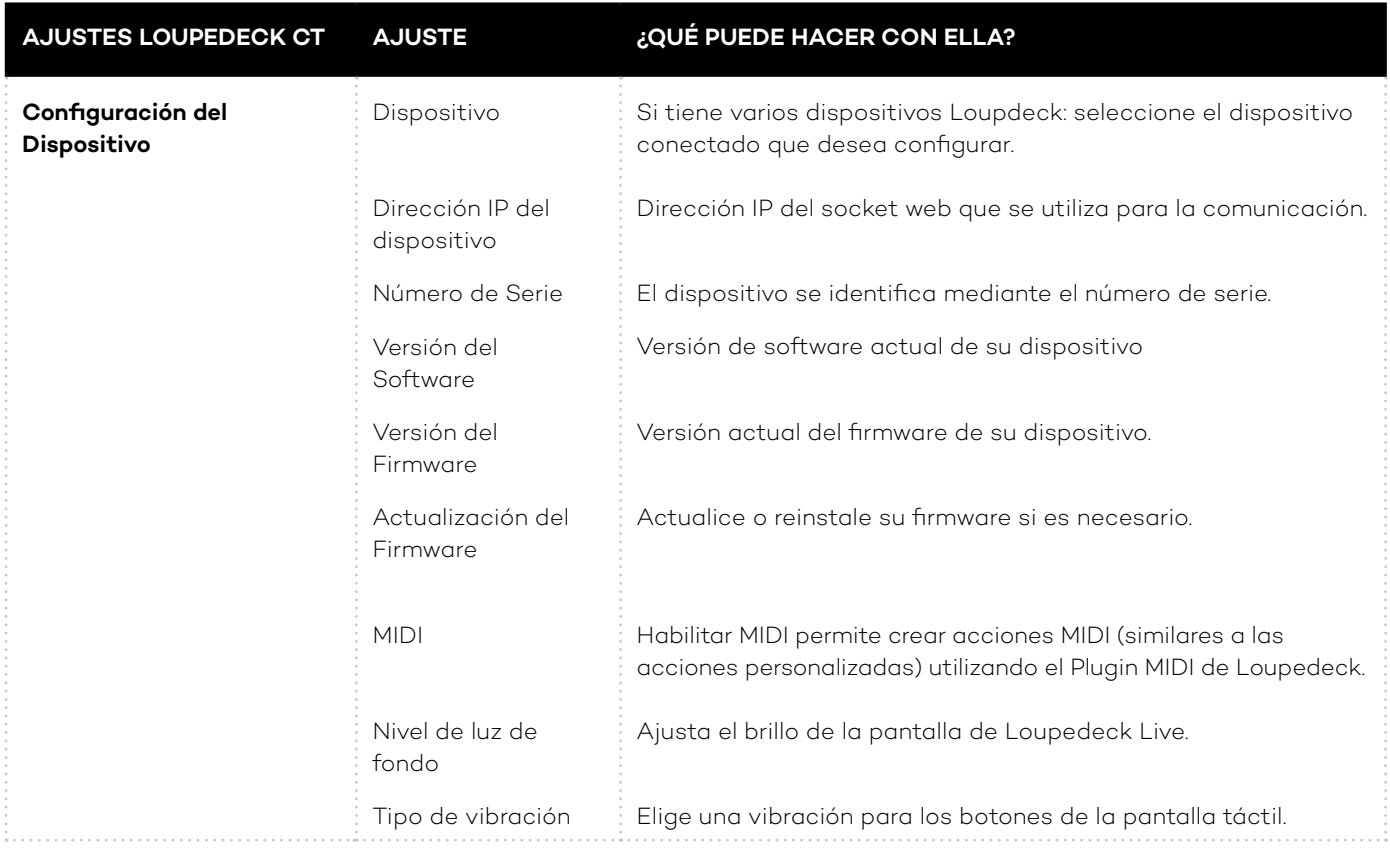

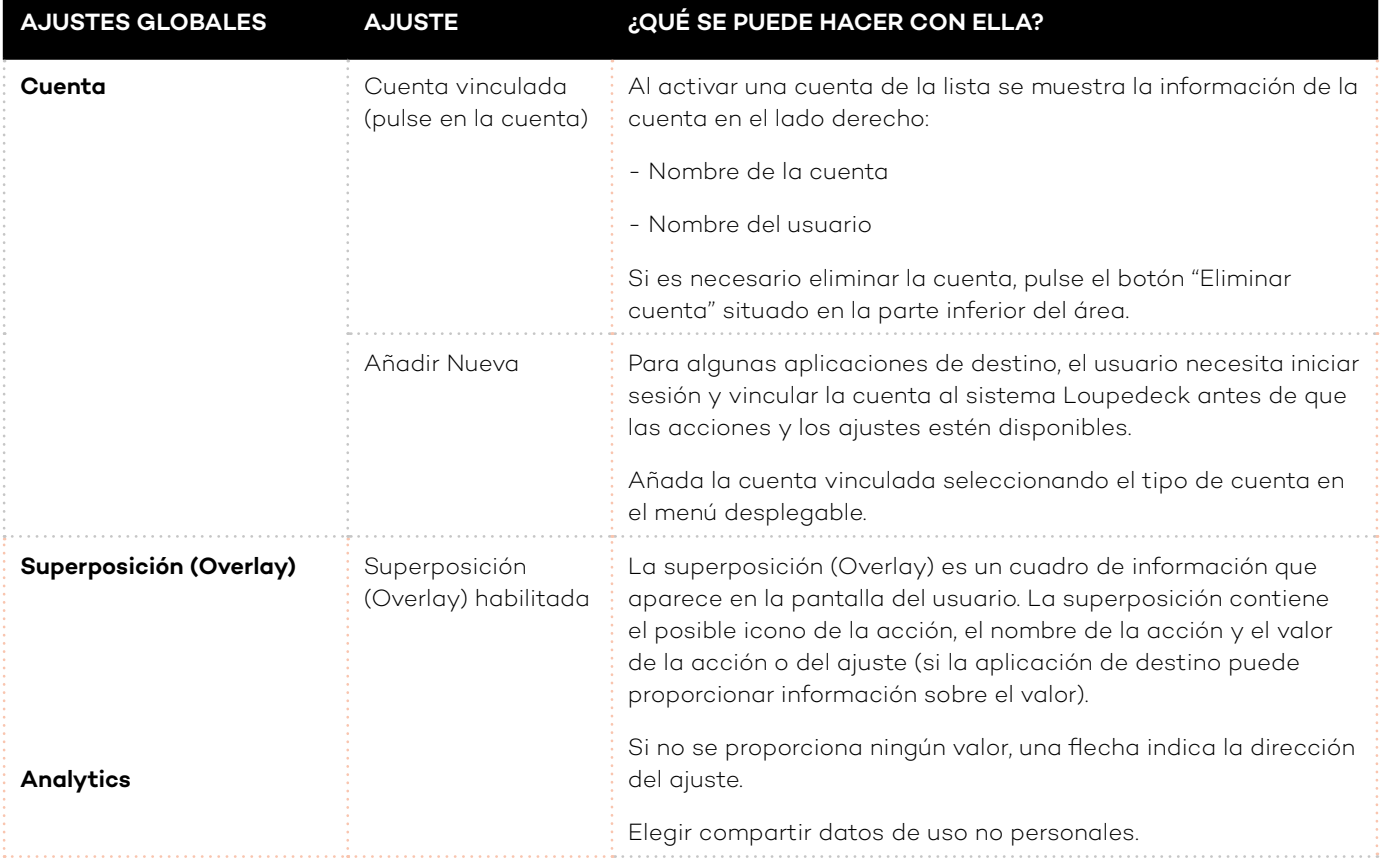

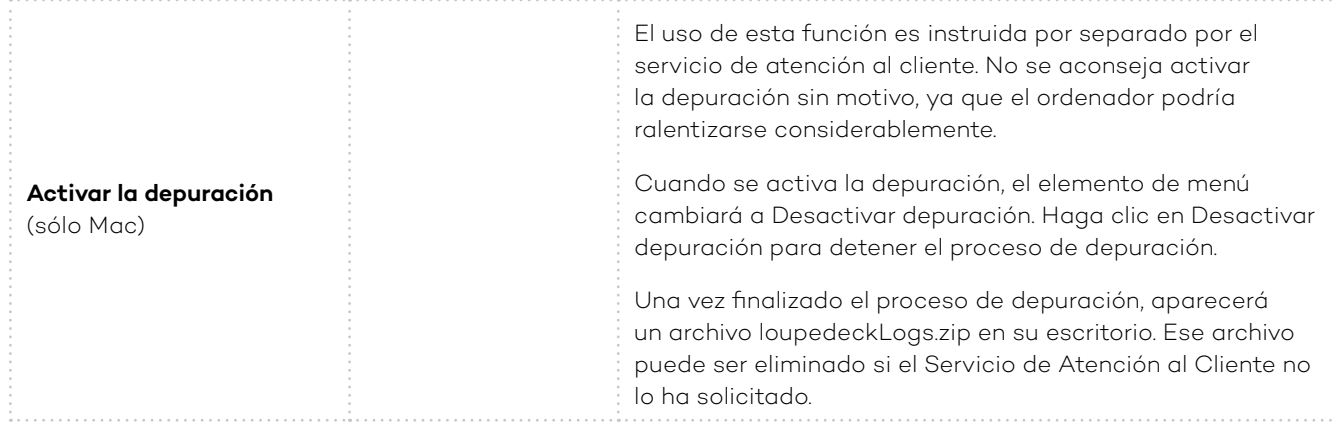

## ACTUALIZACIÓN DE LOUPEDECK

El software mostrará una ventana de diálogo para informarle cuando haya una nueva versión de software disponible.

### SOPORTE Y PREGUNTAS FRECUENTES

Se puede encontrar en línea, por favor visite support.loupedeck.com

# LOUPOOOK

www.loupedeck.com